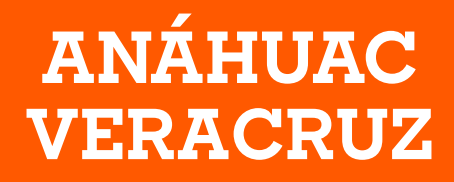

# **Normas Generales de Pago** LICENCIATURA

**ENERO - JUNIO 2024**

El periodo de pago inicial se llevará a cabo del **1 al 14 de diciembre 2023.**

**\****Para realizar tu Pago Inicial deberás imprimir tu ficha y pagar en banco, en línea, por transferencia o en la caja de la Universidad.*

El periodo de pago inicial se llevará a cabo del **1 al 14 de diciembre 2023**. Posterior a esta fecha el pago inicial se considerará como pago extemporáneo teniendo un costo extra de \$500 .

Los días para carga de materias por medio del Sistema Integral Universitario (SIU) con cita son **8 al 12 de enero 2024.**

## **Costos de Pago Inicial**

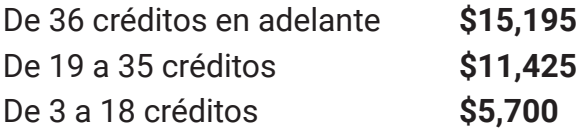

#### **Costos de Pago Inicial** | *para Medicina*

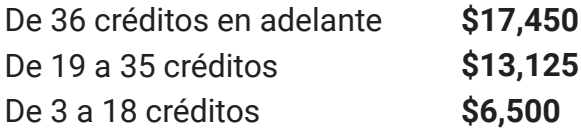

Los costos de pago inicial se determinan con base en el número de créditos que registres en la carga de materias, por lo tanto, deberás cubrir la cuota más alta de pago inicial y en caso de registrar menos créditos, se hará la bonificación en el pago de tu primera colegiatura.

Las fichas correspondientes al pago de las colegiaturas, las podrás visualizar en SIU y pagar a partir del día 29 de enero 2024 considerando el siguiente calendario de pagos:

#### **Calendario de Pagos**

*Fechas límite de pago*

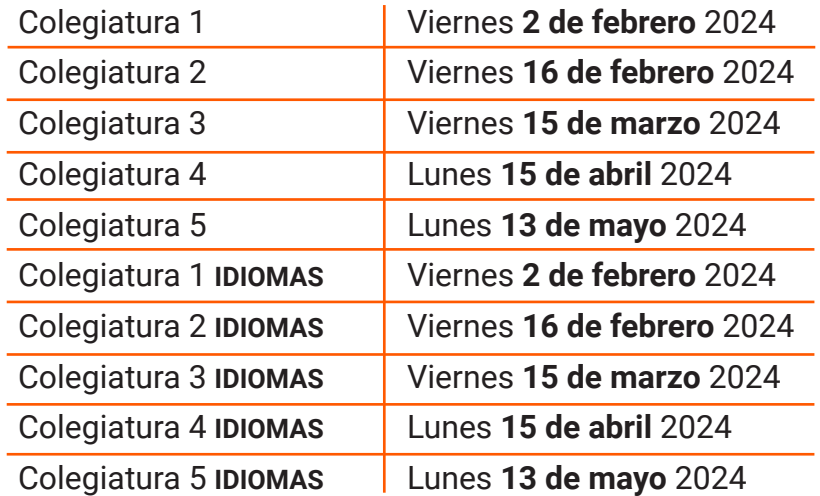

 *La Universidad se reserva el derecho a modificar las cuotas aquí publicadas.*

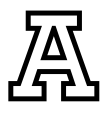

## **ANÁHUAC**

## **Costos de Colegiaturas**

#### **Costo del crédito \$1,430**

Para conocer el monto de tus colegiaturas, debes multiplicar el número de créditos que cargaste por \$1,430 y dividirlo entre las 5 colegiaturas. EJEMPLO *36 (Créditos)\*\$1,430 (Costo del crédito) = \$51,480/5 (Colegiaturas) = \$10,296*

#### **Costo del crédito para medicina \$1,605**

Para conocer el monto de tus colegiaturas, debes multiplicar el número de créditos que cargaste por \$1,605 y dividirlo entre las 5 colegiaturas. EJEMPLO *45 (Créditos)\*\$1,605 (Costo del crédito) = \$72,225/5 (Colegiaturas) = \$14,445*

**Costos de Idioma para todas las carreras Curso A \$4,165 Curso B \$4,165 ¹**

## **Consideraciones Especiales para Pagos Iniciales**

Para que puedas realizar el pago inicial, es necesario que no presentes ningún adeudo financiero y/o administrativo. El pago inicial en ningún caso será objeto de devolución cuando sea por baja voluntaria, administrativa o disciplinaria.

## **Trámites y Servicios**

Este concepto corresponde a algunos trámites y servicios que los alumnos requieren, su costo es de  $$1,050$  semestral e incluye la emisión de constancias y el servicio de educación garantizada para ambos padres. Se trata de una cuota de pago obligatorio para todos los alumnos; no se aplican becas ni descuentos, debido a que el beneficio es generalizado a todos los alumnos.

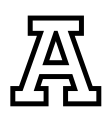

## **Seguro de Gastos Médicos Mayores**

Este seguro cubre los gastos médicos mayores ocasionados por accidentes y enfermedades que afecten a los alumnos que hayan pagado este servicio, en cualquier lugar y a cualquier hora. El seguro de gastos médicos mayores tiene un costo de \$2,325 y es obligatorio para todos los alumnos.

El pago del Seguro de Gastos Médicos Mayores deberá ser cubierto junto con el pago inicial. Si cuentas con un seguro vigente de este tipo deberás ingresar al *SIU*, seleccionar *"Ficha pago inicial"* o *"Seguro de Gastos Médicos Mayores"*, y después seleccionar *"Comprobaré el Seguro"*, aquí deberás incluir los datos requeridos para que no realicemos el cargo correspondiente. Una vez que hayas realizado este procedimiento podrás realizar el pago inicial sin la cuota del Seguro. La Universidad se reserva el derecho de solicitar copia de dicha póliza.

## **Pagos Anticipado del Semestre**

Si deseas pagar por anticipado el semestre, deberás acudir al *departamento de Crédito y Cobranza* para que se aplique un *descuento del 6%* sobre el importe total de las colegiaturas.

Este trámite lo podrás realizar únicamente **del 29 de enero al 2 de febrero 2024** y tendrás que solicitarlo enviando un correo a adarely.larape@anahuac.mx con la siguiente información: ID, nombre completo del alumno(a), y en el asunto del correo especificar "Solicitud de descuento del semestre.**²**

#### **Cálculo del descuento**

Para conocer el monto a pagar del **semestre completo** con descuento por pronto pago, debes multiplicar el número de créditos que llevarás por **\$1,430** (costo crédito licenciaturas), o **\$1,605** (costo crédito medicina) como se muestra anteriormente, y al importe total, descontarle el 6%.

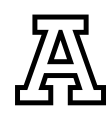

### **Descuento de Hermanos**

La Universidad cuenta con un programa de descuento de hermanos, los cuales podrán aplicar de la siguiente forma: 10%, 15%, 35% y 100%; al 2º, 3º, 4º y 5º hijo respectivamente. Este descuento se debe solicitar de manera semestral, mediante un formato que se puede descargar en la siguiente liga uax.mx/hnos el cual debe ser enviado al correo electrónico: adarely.larape@anahuac.mx. La fecha límite para entrega de formatos es el 5 de enero 2024; posterior a esta fecha ya no podrá ser aplicado el descuento al semestre en curso.**³**

#### **Pagos Extemporáneos**

Los pagos de colegiaturas realizados fuera de los plazos establecidos generarán por sistema un recargo moratorio del **1% semanal**. En caso de que tengas algún pago vencido, es necesario generar nuevamente tu ficha referenciada, con el cargo moratorio correspondiente y una nueva vigencia de pago (El banco no recibirá fichas referenciadas vencidas). En caso de tener adeudos anteriores vencidos, cualquier pago que realices será aplicado automáticamente al adeudo más antiguo.

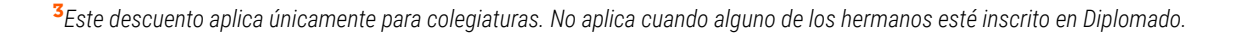

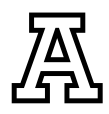

## **Métodos de Pago**

**1. Pago con tarjeta de crédito, débito o cheque en la caja de la Universidad** Puedes acudir al *departamento de Crédito y Cobranza*. Se aceptan todas las tarjetas de crédito y débito Visa o MasterCard sin comisión por pagos. Horario: lunes a viernes de 9:00 a 19:00 h sábados de 9:00 a 12:00 h.

#### **2. Pago con tarjeta de crédito / Debito en línea**

Ingresa al SIU, selecciona el vínculo FICHA DE PAGO INICIAL o FICHA DE PAGO COLEGIATURA, habilita la opción **Deseo pagar con tarjeta de crédito** y sigue las instrucciones. Sólo se aceptan tarjetas de crédito Visa, MasterCard y American Express sin comisión por pago.

#### **3. Pago con PayPal**

Ingresa al SIU, selecciona el vínculo de FICHA DE PAGO INICIAL o FICHA DE PAGO COLEGIATURA, habilita la opción **Deseo pagar PayPal** y sigue las instrucciones ingresando con los datos de tu cuenta.

#### **4. Pago con ficha referenciada en Banco**

Ingresa al SIU, seleccione el vínculo FICHA DE PAGO INICIAL o FICHA DE PAGO COLEGIATURA e imprime tu ficha referenciada. Acude a cualquier sucursal *Banamex, Scotiabank o Santander* para realizar su pago.

#### **5. Pago por transferencia electrónica**

Ingresa al SIU, selecciona el vínculo FICHA DE PAGO INSCRIPCIÓN o FICHA DE PAGO COLEGIATURA y da clic en **Deseo pagar con ficha referenciada**, esta es necesaria para realizar el pago por transferencia. Para el alta en tu aplicación bancaria debes agregar la siguiente cuenta:

#### **CENTRO DE ESTUDIOS SUPERIORES DEL GOLFO**

CLABE: 014840655022235221 CUENTA: 65502223522 BANCO SANTANDER · En el campo de **concepto** se capturará la referencia (40 Dígitos) de la ficha que previamente descargaste del SIU, correspondiente al banco *Santander*.

- · En el campo **Referencia** captura **"9999"**.
- · La transferencia deberá ser realizada por el importe exacto que aparece en tu ficha referenciada.
- *\* Nota: Con cualquier forma de pago, excepto en la caja de la Universidad, tu pago se verá reflejado en tu estado de cuenta al siguiente día hábil.*

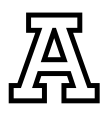

## **Impresión de Ficha de Pago Incial y Colegiaturas**

#### **¿Cómo ingresar al SIU? CON ID**

**Paso 1:** 

Ingresa a la página **https://uav.mx/siu/siu-id.html**

#### **Paso 2:**

Selecciona tu campus

#### **Paso 3:**

Ingresa tu ID (matrícula) y NIP (fecha de nacimiento en 6 dígitos *dd/mm/aa*) *Nota: El alumno puede cambiar de contraseña*

#### **Paso 4:**

En Servicios Financieros, da clic en el vínculo FICHA DE PAGO INICIAL o FICHA DE PAGO COLEGIATURA Y OTROS SERVICIOS, según sea el caso.

#### **¿Cómo ingresar al SIU? CON CORREO**

**Paso 1:**  Ingresa a la página **https://uav.mx/siu/siu-sso.html Paso 2:**  Selecciona tu campus **Paso 3:**  Ingresa tu correo institucional y contraseña *Nota: El alumno puede cambiar de contraseña*

#### **Paso 4:**

En Servicios Financieros, da clic en el vínculo FICHA DE PAGO INICIAL o FICHA DE PAGO COLEGIATURA Y OTROS SERVICIOS, según sea el caso.

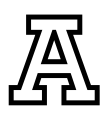

## **Impresión de Fichas de Otros Conceptos -No Adeudos-**

Se consideran como no adeudos aquellos servicios que ofrece la Universidad y que no aparecen como obligatorios en tu *Estado de cuenta*, tales como; *Credencial*, *Equivalencia*, *Trámites de Titulación*, *Servicio Social*, entre otros.

Para realizar el pago de cualquiera de estos servicios debes ingresar al SIU y seleccionar el vínculo de FICHA DE PAGO COLEGIATURA, y ubicar la pestaña de **Otros Servicios**, se desplegará una lista de los servicios que puedes pagar. Una vez que realices el pago de cualquiera de estos servicios, debes presentar el comprobante de pago de derechos al *departamento de Servicios Escolares* para iniciar con el trámite correspondiente.

## **Facturación Electrónica**

Este trámite lo deberás realizar de forma personal ingresando directamente a tu SIU. Podrás facturar los conceptos de pago inicial, colegiaturas y otros servicios un día hábil después de haber realizado tu pago y **únicamente durante el mes que se realizó el pago.**

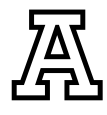

#### PARA SOLICITAR TU FACTURA, SIGUE ESTOS PASOS:

Ingresar con **ID Y NIP** https://uav.mx/siu/siu-id.html Ingresar con **CORREO INSTITUCIONAL** https://uav.mx/siu/siu-sso.html

Paso 1: Selecciona tu campus

Paso 2: Ingresa al SIU con tu ID y NIP/ Correo.

Paso 3: Da clic en Servicios Financieros

Paso 4: Da clic en Menú Facturación Electrónica

Paso 5: Da clic en Alta de Datos Fiscales (solo se registran la primera vez que se facture, deberán coincidir con la constancia de situación fiscal del receptor de la factura.)

Los datos obligatorios para la emisión de facturas son:

- **·** Nombre o razón social
- **·** RFC
- **·** Código postal
- **·** Régimen Fiscal (tal como aparece en la constancia de situación fiscal)
- **·** Uso del CFDI (De acuerdo con el régimen fiscal señalado)

Para evitar inconvenientes en la generación y deducibilidad de tus facturas, es necesario que mantengas actualizados tus datos fiscales.

Paso 6: Una vez capturados tus datos fiscales, en caso de que NO desees facturar automáticamente todos los pagos que realices, debes marcar la siguiente casilla:

**No generarme facturas de manera automática** 

Paso 7: Después de llenar los datos del paso anterior, debes dar clic en el siguiente botón: Guardar Datos Fiscales

facturas, utilizando la casilla: **V**RFC para Emisión de Facturas Paso 8: En caso de tener registrados los datos de varios receptores de facturas, deberás seleccionar el que se utilizará como RFC principal para la emisión de

Paso 9: Da clic en el botón Guardar Datos.

Paso 10: Para generar la factura debes regresar al menú Servicios Financieros y después Menú Facturación Electrónica.

Paso 11: Da clic en Solicitud de Factura Electrónica, selecciona en RFC y da clic en seleccionar pago.

Paso 12: Da clic en Solicitud de factura y espera a que se genere el archivo PDF en una ventana emergente. Sino se abre la ventana emergente, quiere decir que la factura no se generó.

La factura llegará al correo electrónico que hayas registrado en formato PDF y XML.

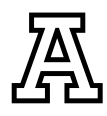

## **Aclaraciones de Pagos**

Para cualquier aclaración, deberás presentar los comprobantes originales en el *Área de Crédito y Cobranza.* También puedes llamar al teléfono **228 819 1515** Ext. **3022** y **3026** (lunes a viernes de 9:00 a 19:00 h y sábados de 9:00 a 12:00 h), o enviar un correo a blancaventura.cortes@anahuac.mx o mariela.geron@anahuac.mx

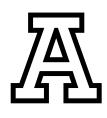

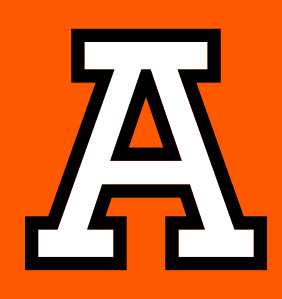

#### **anahuacveracruz.mx**Q

/**Anahuac**XalapaOficial

- @**Anahuac**Xalapa
- @**Anahuac**Xalapa